# **FRONTIER21**におけるソリマチ製品の運用について(バージョンアップ)

◆給料王19へバージョンアップする場合、以下の手順でご利用ください。

(サンプル) 共有フォルダ名:0032 目黒電機 ファイル名:目黒電機株式会社

あらかじめ、デスクトップに[F21データ](名称任意)というフォルダを作成しておいてください。

■会計事務所内での【F21】設定手順

①給料王19をインストールします。

②[給料王19フロンティア21対応ツール]で設定を行います。

デスクトップの給料王19のショートカットを右クリックし、[プロパティ]をクリックします。 [給料王19のプロパティ]画面の[ファイルの場所を開く]をクリックします(①)。[F21Tool]をダブルクリックします  $(Q)$ <sub>o</sub>

※[ユーザーアカウント制御]画面が表示されたら、[はい]を選択します(③) 。 [設定する] (④) 、[OK] (⑤)の順にクリックします。

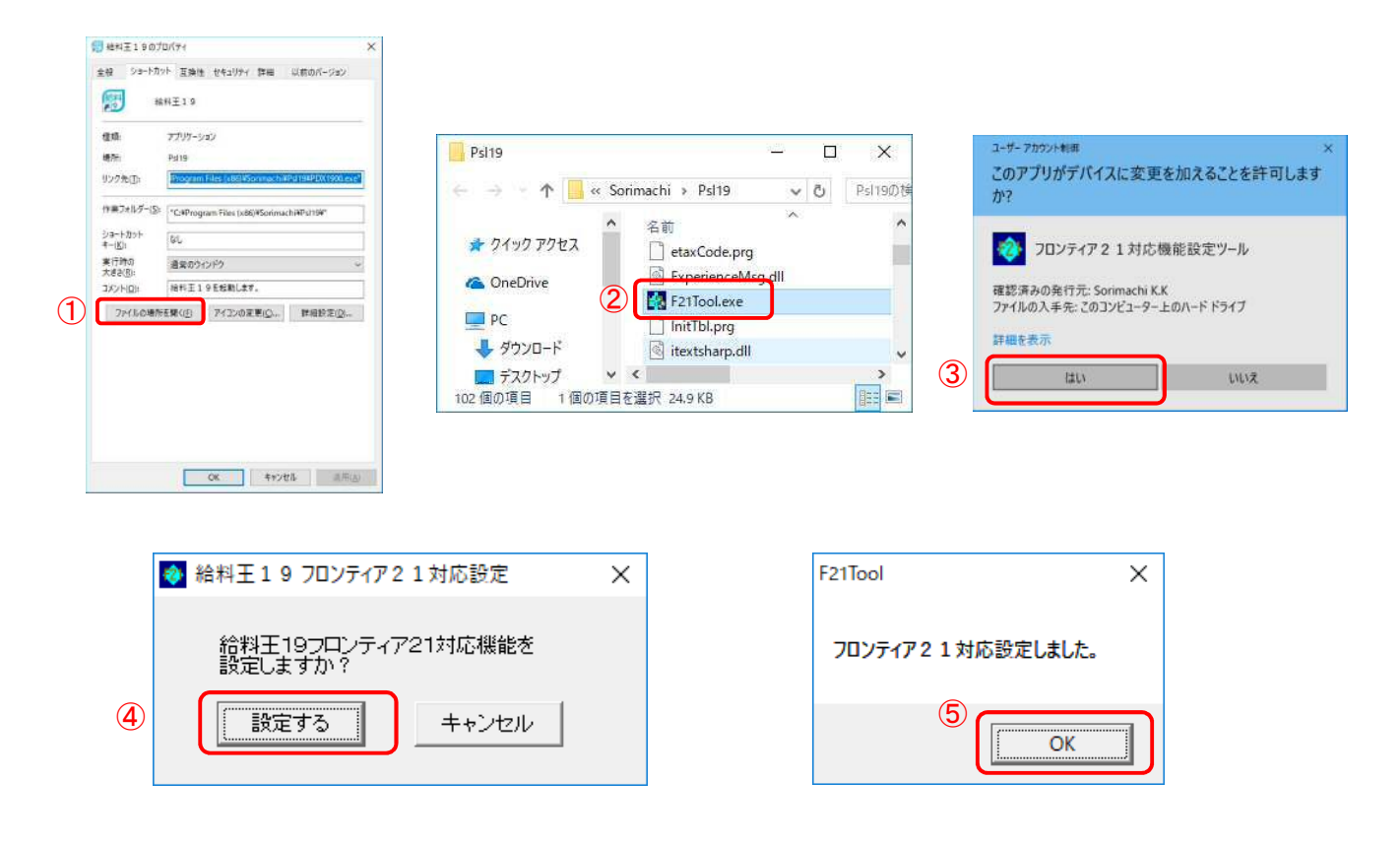

■旧製品(給料王18)からのデータコンバート手順

①デスクトップのFRONTIER21 V2のショートカットをダブルクリックして起動、ログインします。

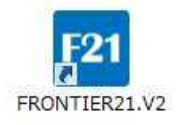

②フォルダ名[0032 目黒電機]を選択します(①)。[ファイル一覧]に表示される【目黒電機株式会社】を選択し、 [DL]ボタンをクリックします(②) 。

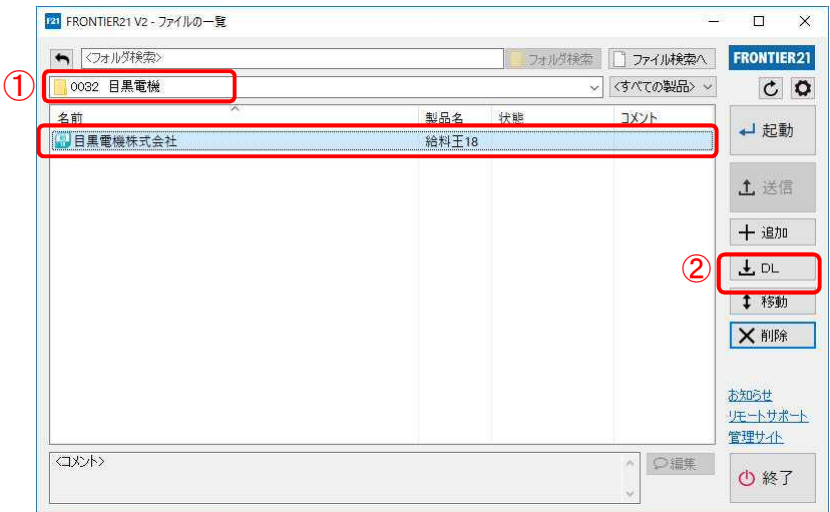

③[名前を付けて保存]画面が表示されたら[F21データ]フォルダを選択し、[保存]ボタンをクリックします。

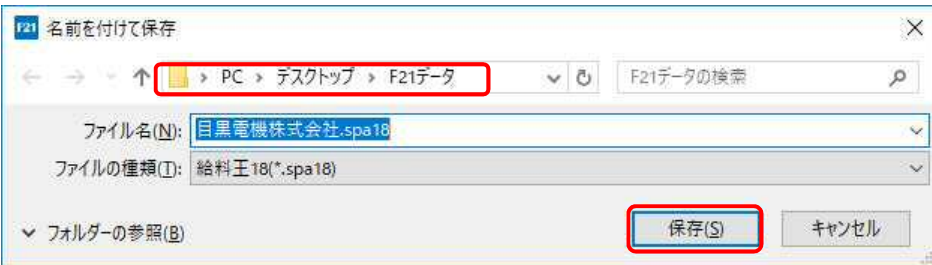

④ファイルのダウンロードが完了したら、[閉じる]ボタンをクリックします。

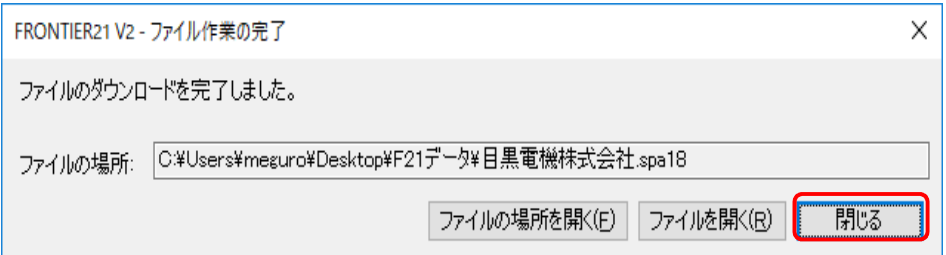

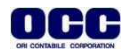

⑤ダウンロードが完了したら、終了ボタンをクリックします。

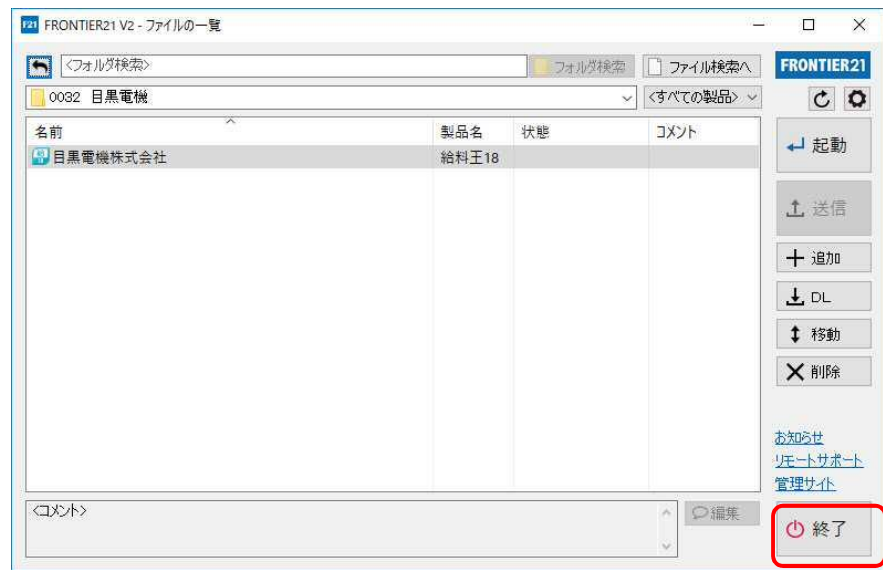

⑥[スタートボタン]-[ソリマチアプリケーション]-[給料王19]を起動します。 。<br>[ファイル]-[データインポート]をクリックします。

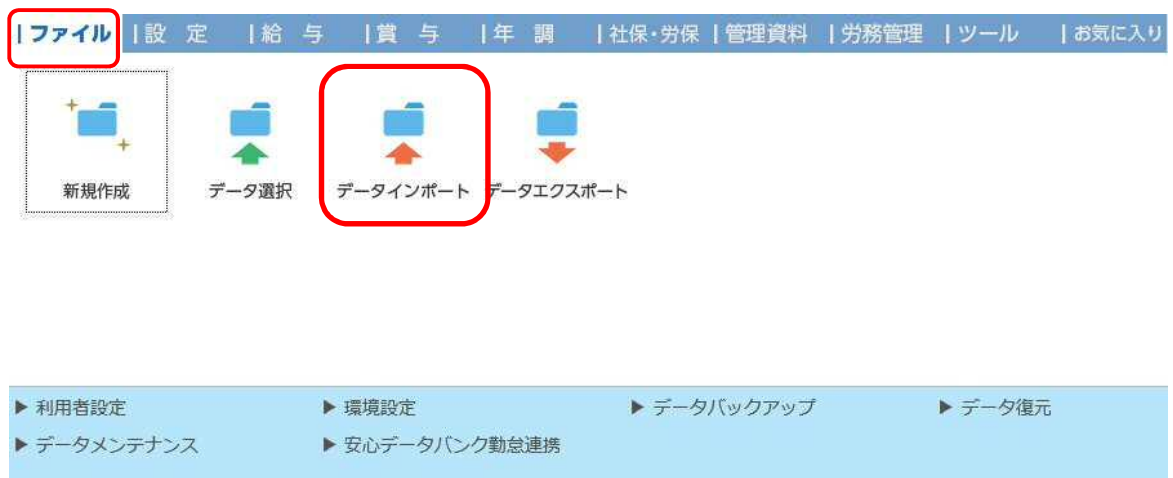

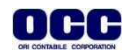

#### ⑦[データインポート]画面が表示されたら、[データコンバート]タブを選択、[参照]をクリック します。[インポート元ファイルの指定]画面でファイルの場所から[コンバート]を選択し、 【目黒電機株式会社】をダブルクリックします。メッセージに従って、インポートを行います。

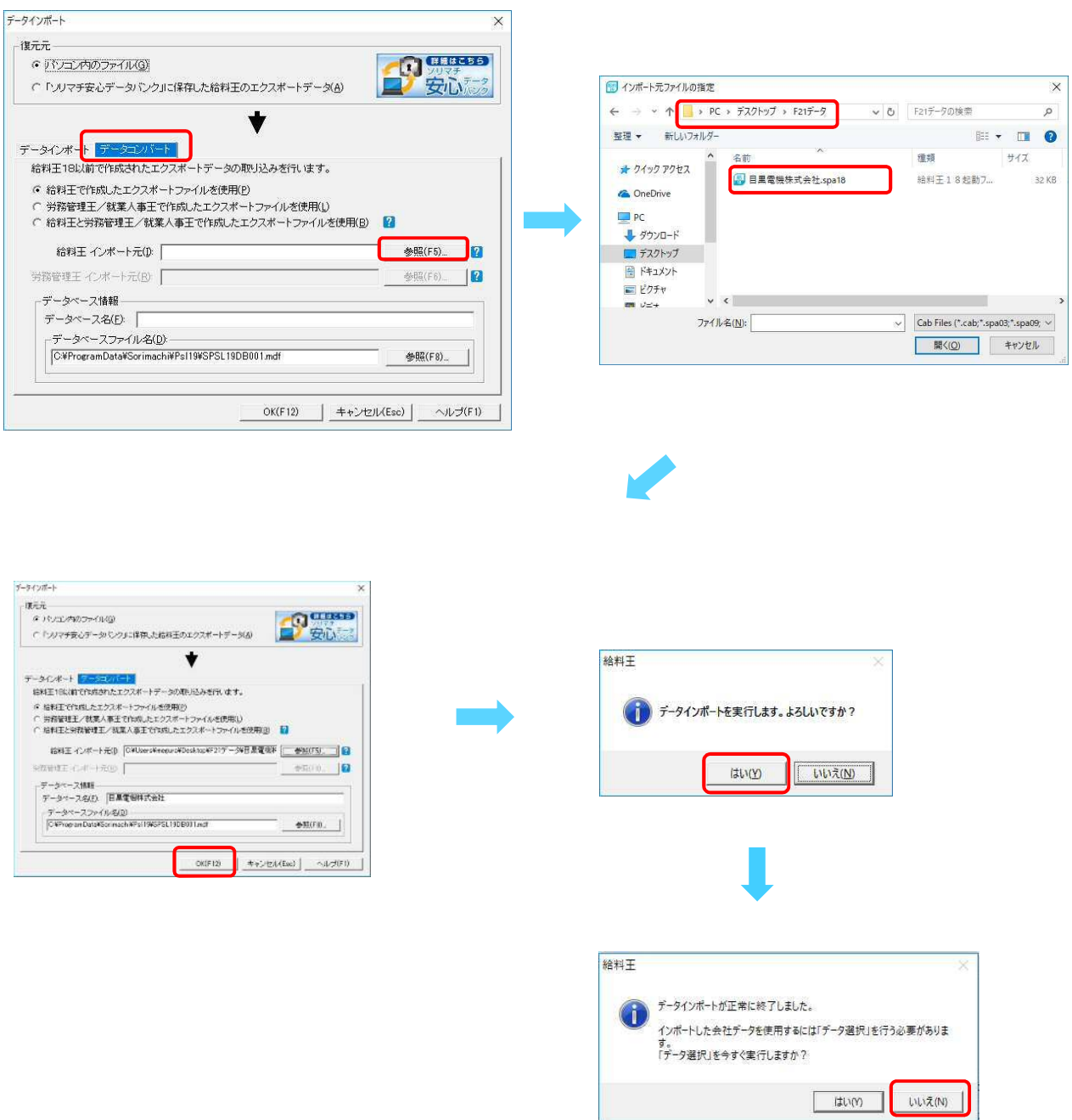

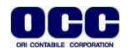

#### ■F21対応データ作成手順

①[ファイル]-[データエクスポート]をクリックします。

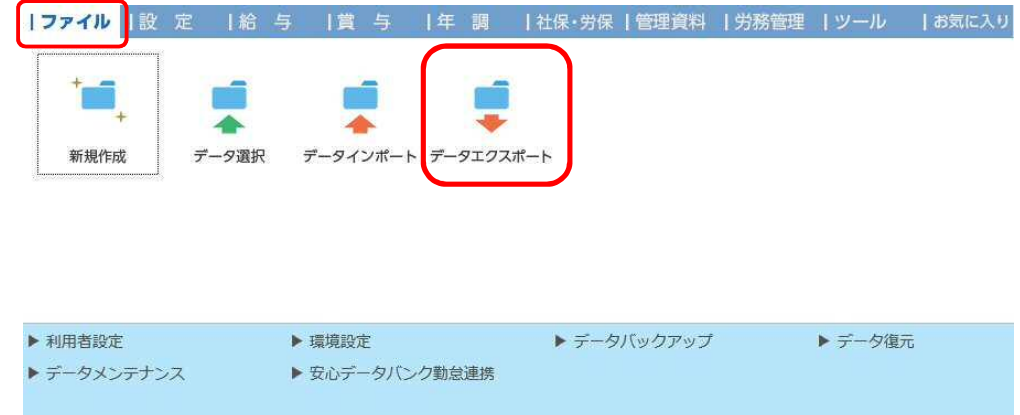

②[データエクスポート]画面の出力先[参照]をクリックします。[出力先ファイルの指定]画面の保存 する場所[F21データ]選択し、[保存]をクリックします。

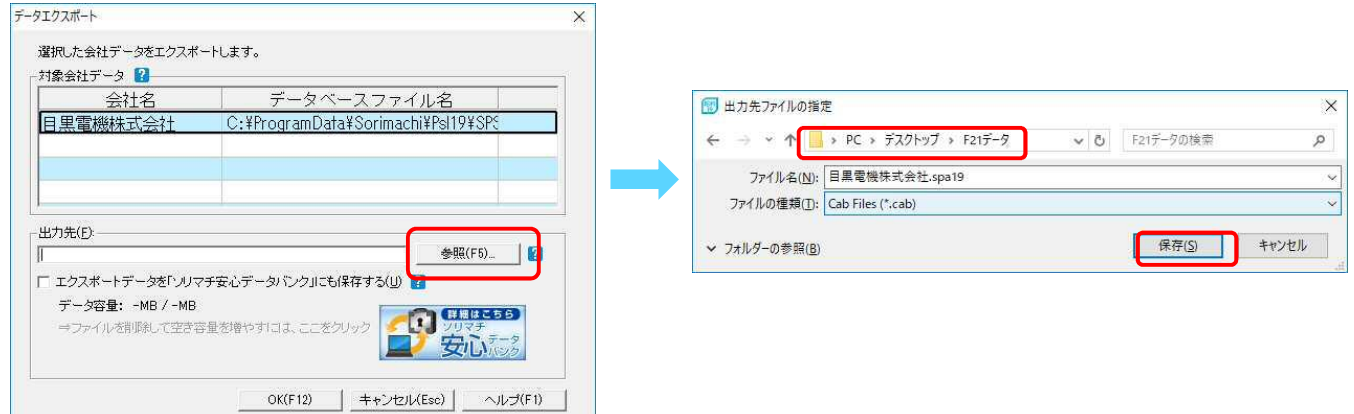

③[出力先]が[F21データ]、ファイル名が【目黒電機株式会社.spa19】になっていることを確認し、 [OK]をクリックします。メッセージに従って、エクスポートを行います。 エクスポートが完了したら、 右上の[×]で給料王を終了します。

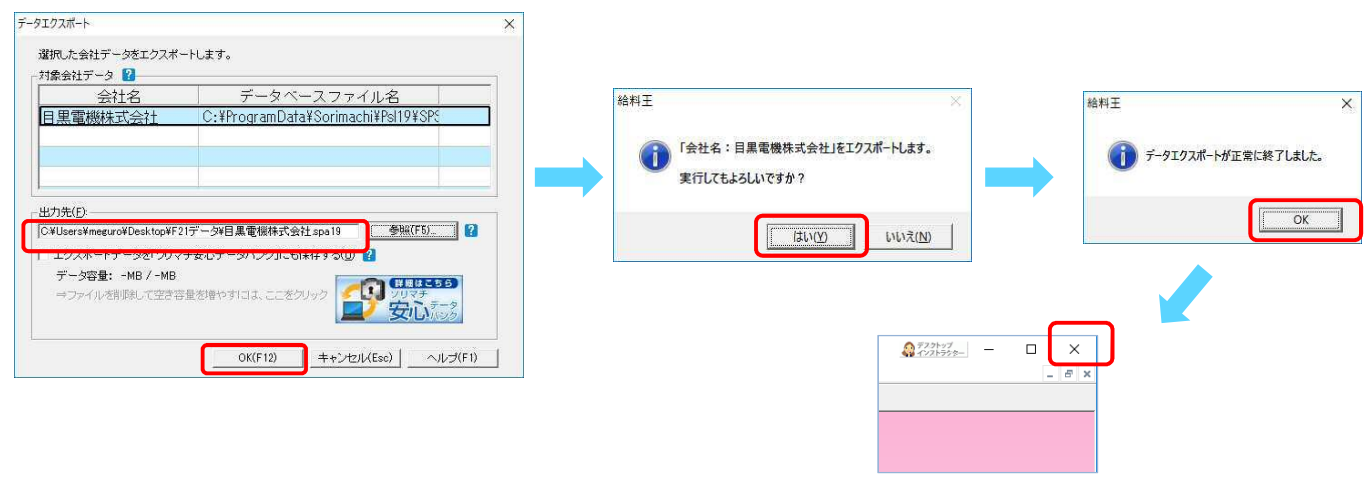

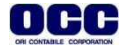

④デスクトップのFRONTIER21 V2のショートカットをダブルクリックして起動して、ログインします。

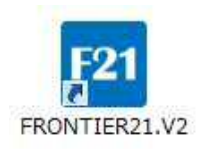

#### ⑤フォルダ名[0032 目黒電機] を選択します(①)。 デスクトップの[F21データ]フォルダを開き、【目黒電機株式会社.spa19】を FRONTIER21のファイル一覧上にドラッグ&ドロップします (②)。

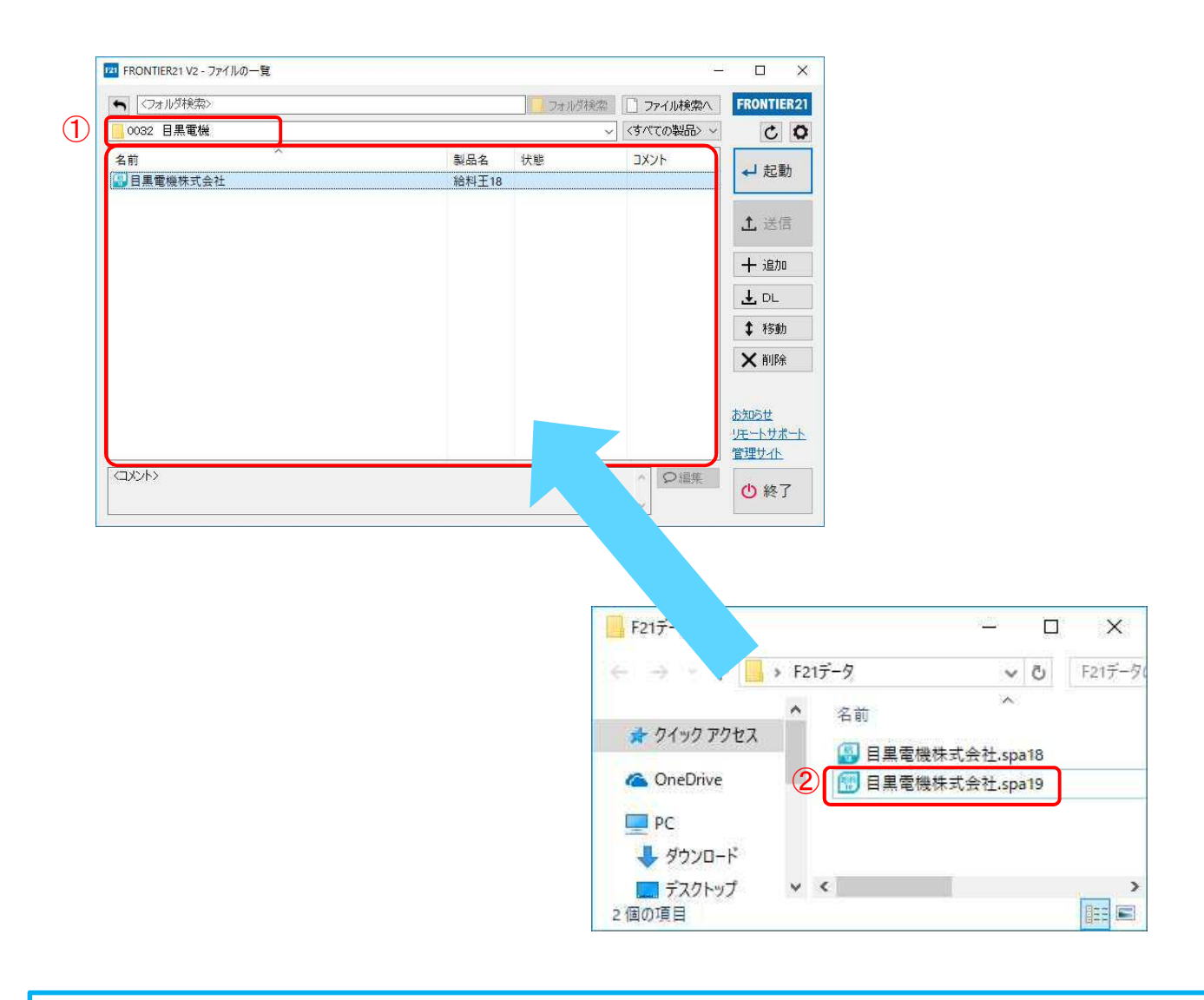

Point! ドラッグ&ドロップでデータ追加する際、複数ファイルの選択が可能です。

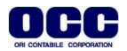

#### ⑥以下の[データ追加]画面が表示されましたら、選択したフォルダ名と追加するデータ名が 正しいことを確認し(①)、[はい]をクリックします(②)。

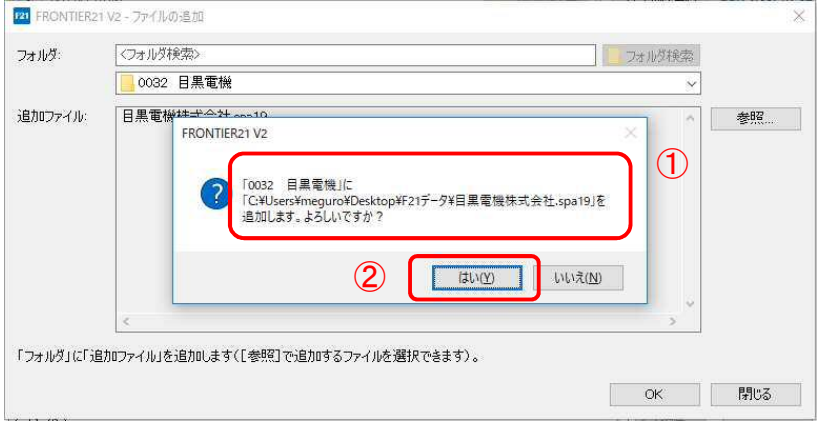

### ⑦[ファイル一覧]にデータが追加されたことを確認します。

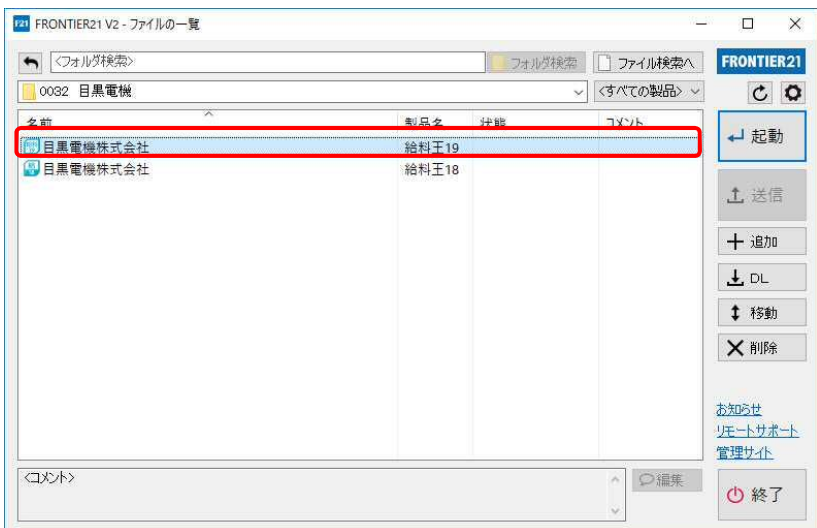

## ※コンバート前のデータを削除する場合P8の手順で操作します。

OCC

⑧フォルダ名[0032 目黒電機]を選択します(①)。 コンバート前のデータを選択します(2))、[削除]をクリックします(3))。

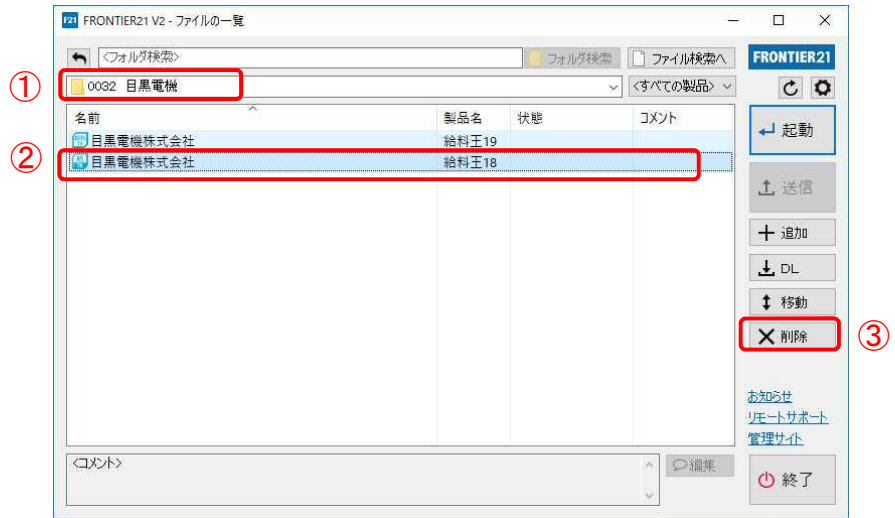

⑨確認画面が表示されますので、[はい]をクリックします。削除が完了したら、[終了]をクリック します。

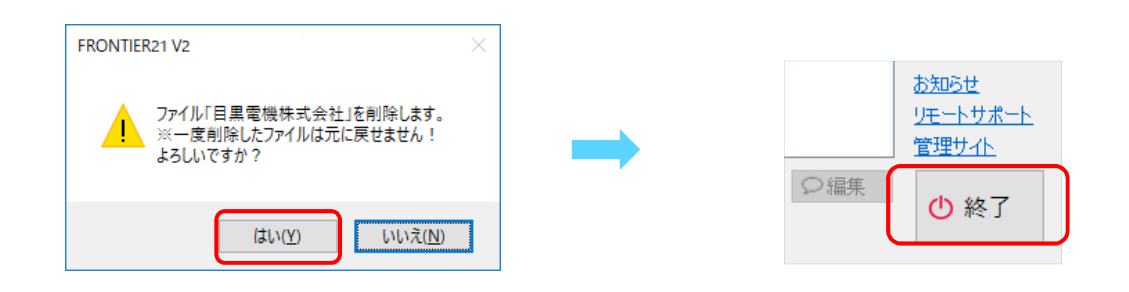

⑩デスクトップに作成した[F21データ]フォルダの中のデータは作業終了後に削除します。

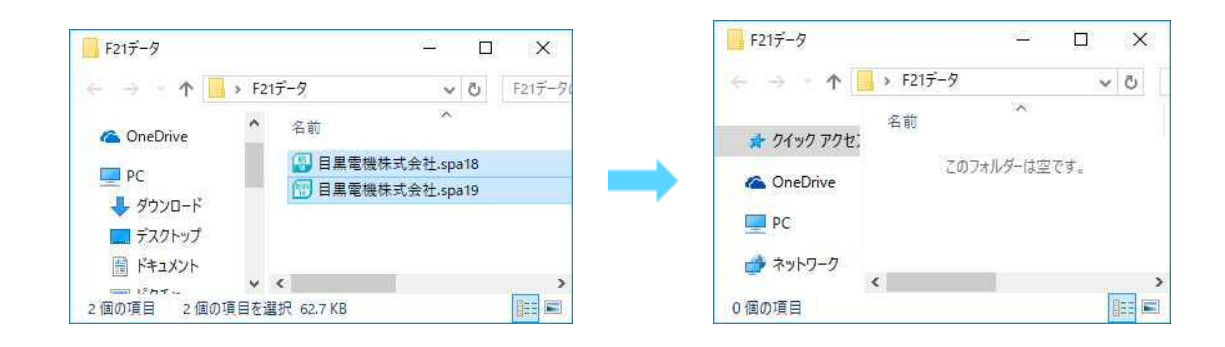

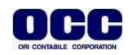